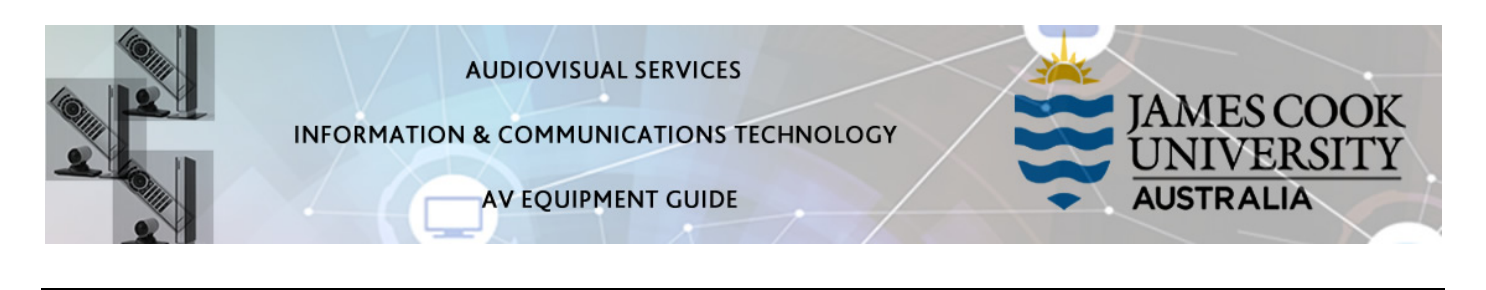

# Room concept

Presentations can be pushed from the lectern to all the flat panel displays in the room. Alternatively collaborative work can be conducted individually at the 8 work group tables (touch the Student Input button on the touch panel).

# System Components

The following equipment is connected to the AV system:

- 8x 55inch flat panel displays
- All-in-1 desktop PC
- Wireless presenter
- Document Camera
- Lectern & Wireless microphone (handheld and bodypack/lapel)
- HDMI, cable with adaptors for other laptop inputs
- Hearing Assist Device
- A camera is fitted for future lecture recordings.

### Touch Panel

The touch panel is used for all interaction with the AV system

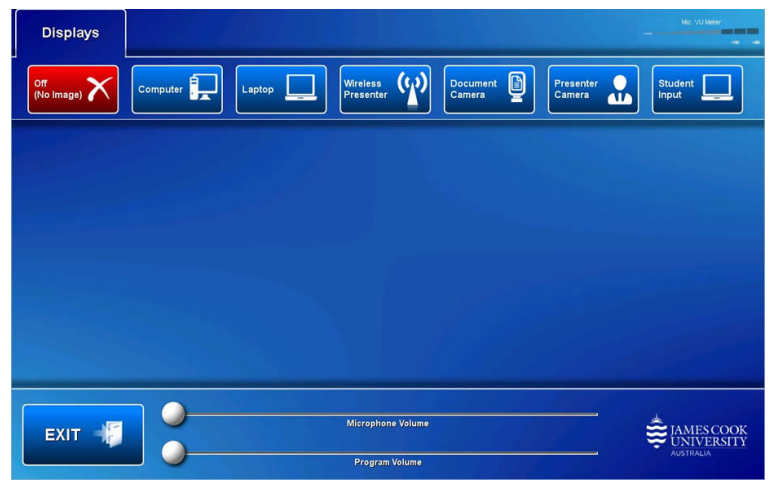

## Log in to desktop PC

Use the JCU issued username and your password

# Duplicate or Extend desktop PC display

Hold down the Windows key and press the Pkey on the keyboard to access the PC display settings. Select 'Duplicate' on the floating menu. To show PowerPoint with notes, select 'Extend' from the floating menu.

## Flat panel displays and touch panel

The displays will only take a few moments to warm up before an image appears on the projector screens after pressing a media button (Computer, Laptop, Wireless Presenter or Document Camera).

### Local Presentation

Touch the button on the touch panel corresponding to the media to be used for the presentations

#### Show Desktop PC

Touch the Computer button on the touch panel to show the desktop PC on all the displays in the room. We recommend using the VLC media player on the desktop PC to play downloaded material.

Show Laptop

Connect the HDMI (adaptors are available for other laptop outputs), enable the laptop's dual display (Duplicate) and touch the Laptop button to show it on all the displays in the room.

#### Show Wireless Presenter

Device used for the connection of BYOD devices (laptops, tablets and smartphones: a connection to Eduroam is required). Touch the Wireless Presenter button and follow the on screen instructions for how to connect a device.

#### Show Visualizer/document camera

Turn on the document camera power and press the Document Camera button to show it on the displays. Adjust the camera zoom as required.

#### Volume control

Microphone Volume – touch and slide to adjust the microphone volume in the room.

Program Volume – touch and slide to adjust the audio component of the presentation. Ensure the PC or laptop volume is turned up and not muted.

### Support

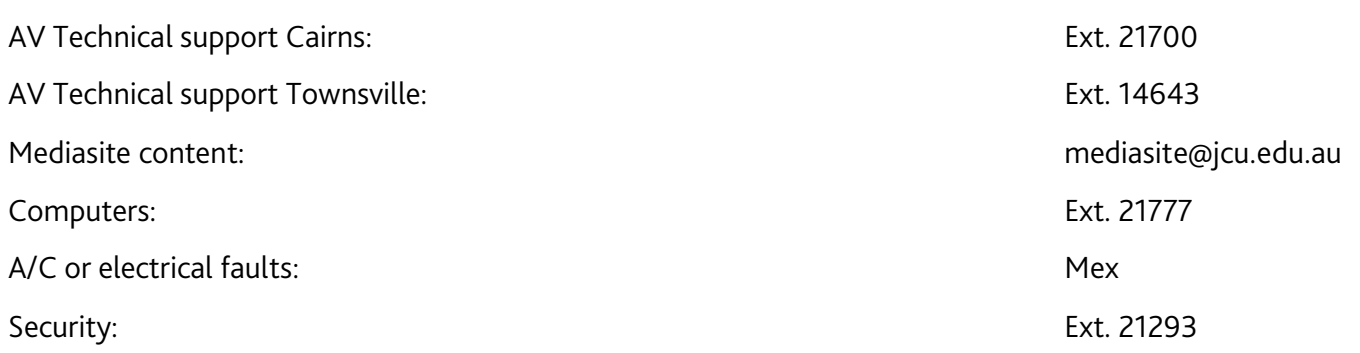